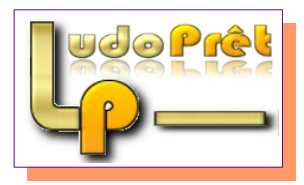

# **Base web collaborative Ludoprêt**

Pour que chaque ludothèque ne soit pas obligée de saisir tous les jeux, une base commune a été mise en place. Les utilisateurs pourront importer des jeux dans Ludoprêt à partir de cette base, mais également la compléter en saisissant directement les jeux manquants. C'est le principe des bases de données collaboratives.

Actuellement Plus de 5000 jeux sont référencés.

Le principe est le suivant : Une base de données stocke tous les jeux sur un serveur Web.

Une fois connecté, vous ramenez l'ensemble ou une partie des jeux dans une table dédiée sur le programme Ludoprêt. Il vous suffit alors de sélectionner un par un les jeux que vous voulez incorporer à votre propre base de jeux, en lui donnant le code que vous souhaitez.

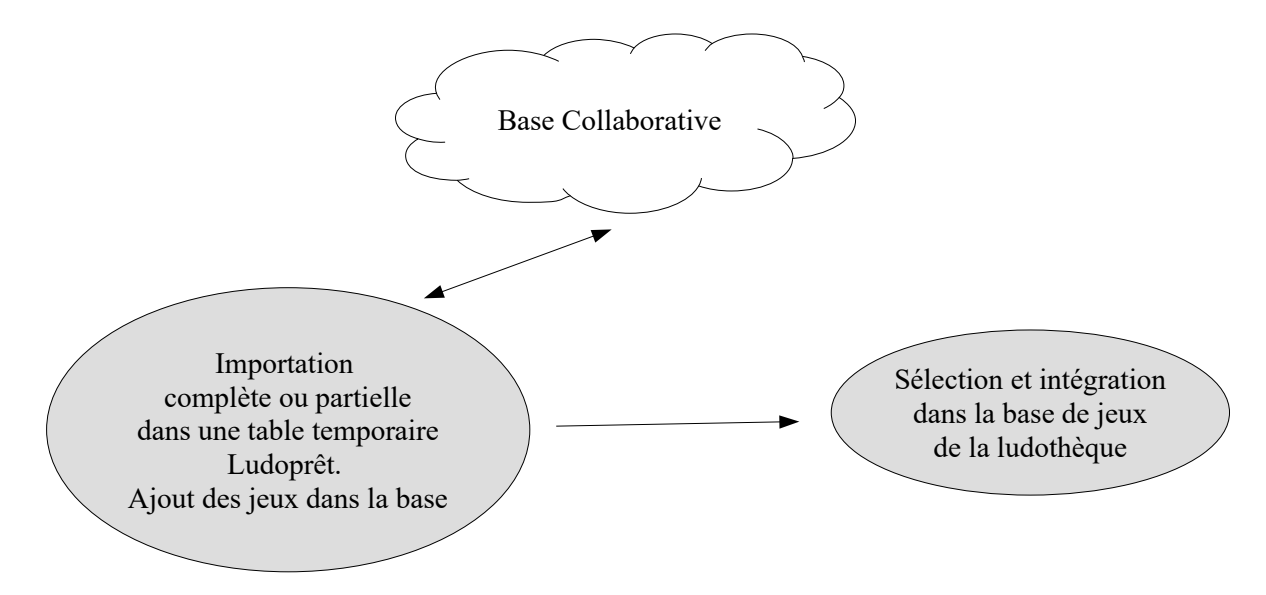

A chaque importation, la date sera stockée, ce qui vous permettra de faire des importations correspondant aux jeux créés ou modifiés sur la base après cette date…

Afin de rendre cette base efficace, il faut bien en comprendre les principes et appliquer certaines règles.

A noter : Sur la version démo, la base commune n'est pas la même que celle employée avec la version normale. Ceci afin de ne pas répercuter les erreurs dues à l'apprentissage du système.

#### **Gestion des droits.**

Pour avoir accès à cette base, il faut préalablement s'être inscrit sur le forum Ludoprêt, disponible à partir du site.

Une fois inscrit, vous aurez la possibilité, avec le programme spécifique, de vous connecter sur la base et ainsi de pouvoir importer des jeux dans votre programme Ludoprêt.

Vous pourrez également ajouter des jeux sur cette base, ce qui permettra de l'enrichir. Vous pourrez également modifier ou supprimer les jeux que vous avez saisi.

Deux ou trois personnes auront la possibilité de faire des corrections globales ou des suppressions. Le fait de se connecter à la base, implique l'acceptation des règles présentes sur le formulaire de connexion.

#### **Connexion à la base.**

Vous avez accès à cette base par le menu Jeu de Ludoprêt

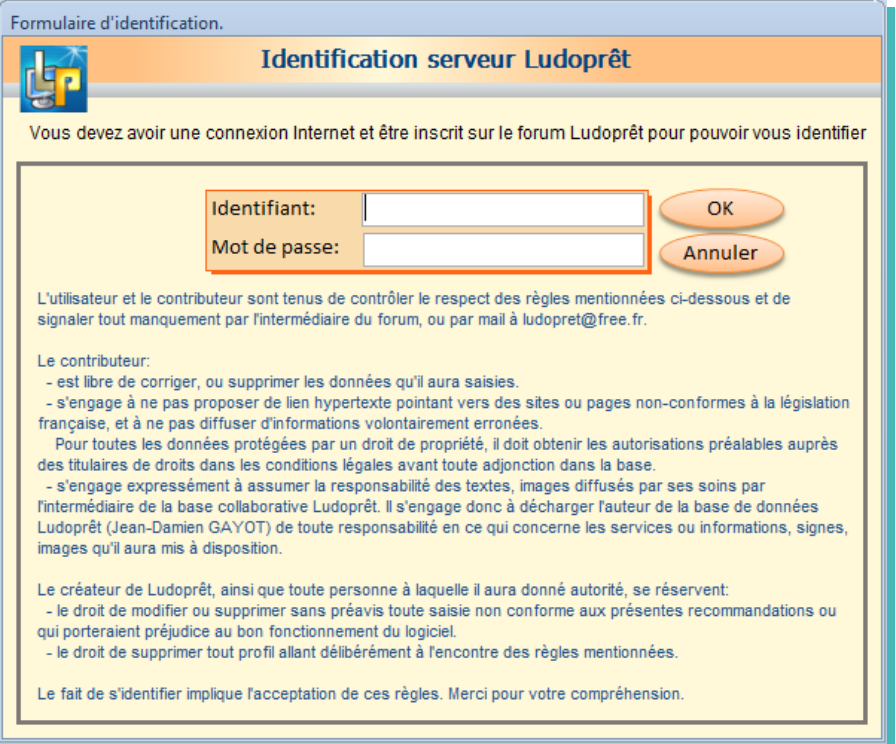

• Identifiez vous avec vos identifiants et mots de passe du Forum. Si vous les avez enregistrés dans les paramètres généraux, ils seront saisis automatiquement.

S' ils ne sont pas corrects vous aurez un message d'erreur de ce type :

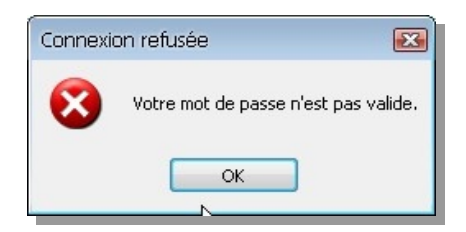

• Si votre identification est réussie vous serez prévenu de cette façon.

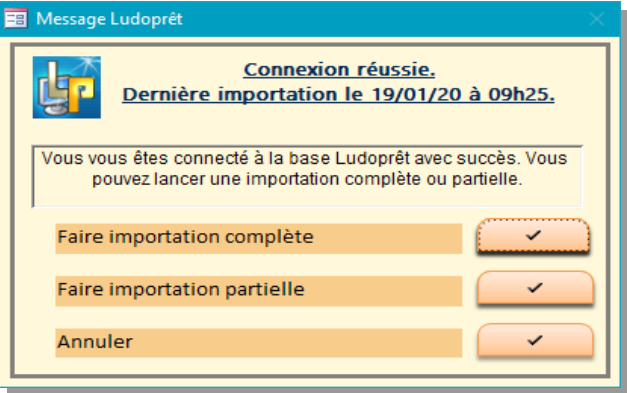

- Choisissez si vous voulez faire une importation complète ou partielle
- Le nombre de jeux qui vont être importés est indiqué

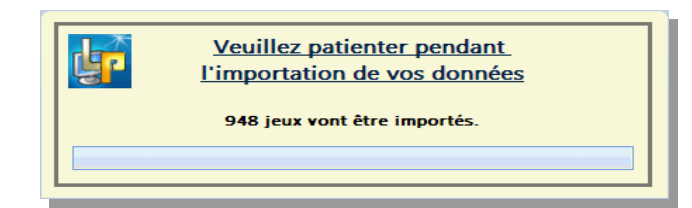

Patientez quelques instants. Le traitement sera plus ou moins long suivant la qualité de votre connexion, la rapidité de votre ordinateur, et le nombre de jeux.

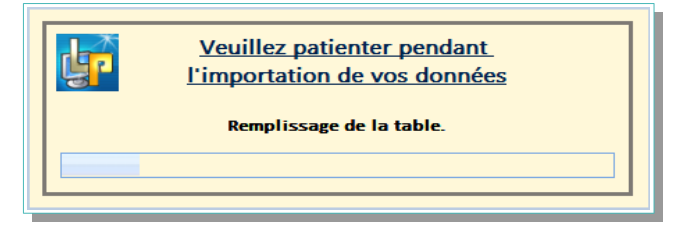

C'est dans cette liste que vous pourrez choisir un jeu pour alimenter la base de votre ludothèque

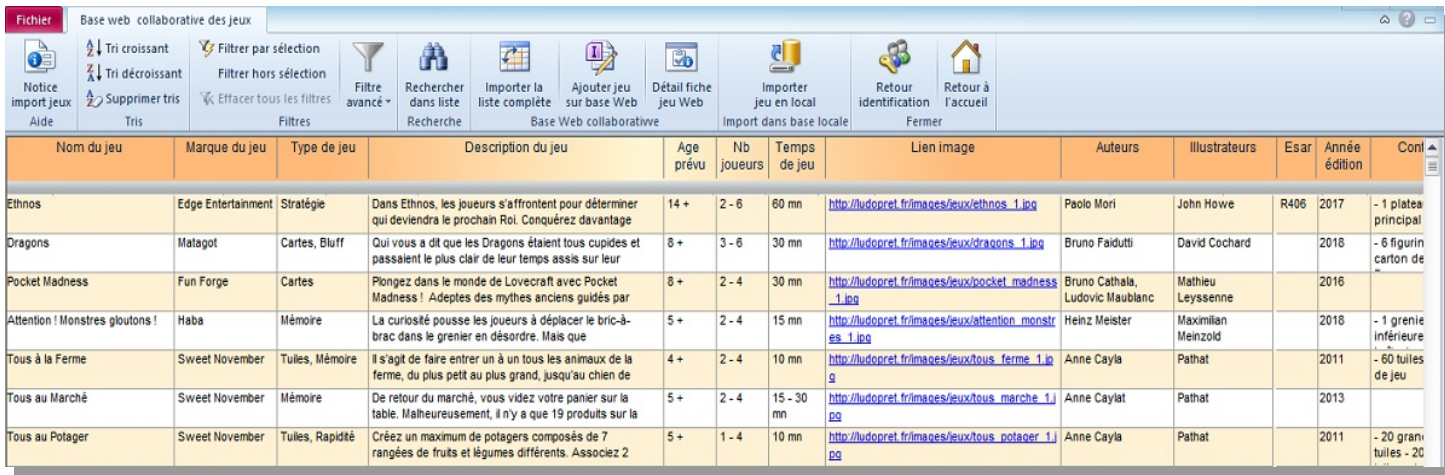

#### **Ajouter un jeu à la base commune.**

• Si vous avez les droits requis vous pouvez ajouter des jeux à la base commune. Pour cela cliquez sur le bouton «Ajouter jeu sur base web»

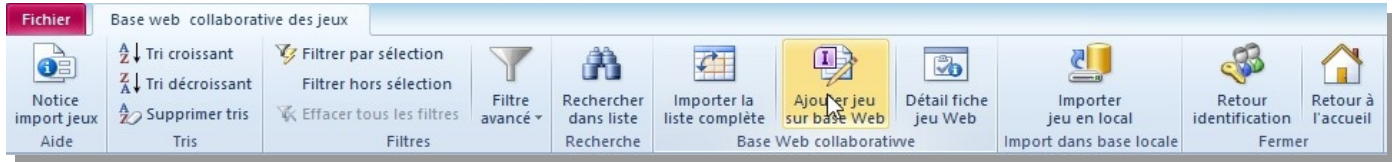

Vous pouvez maintenant saisir les éléments d'un nouveau jeu en étant le plus précis possible.

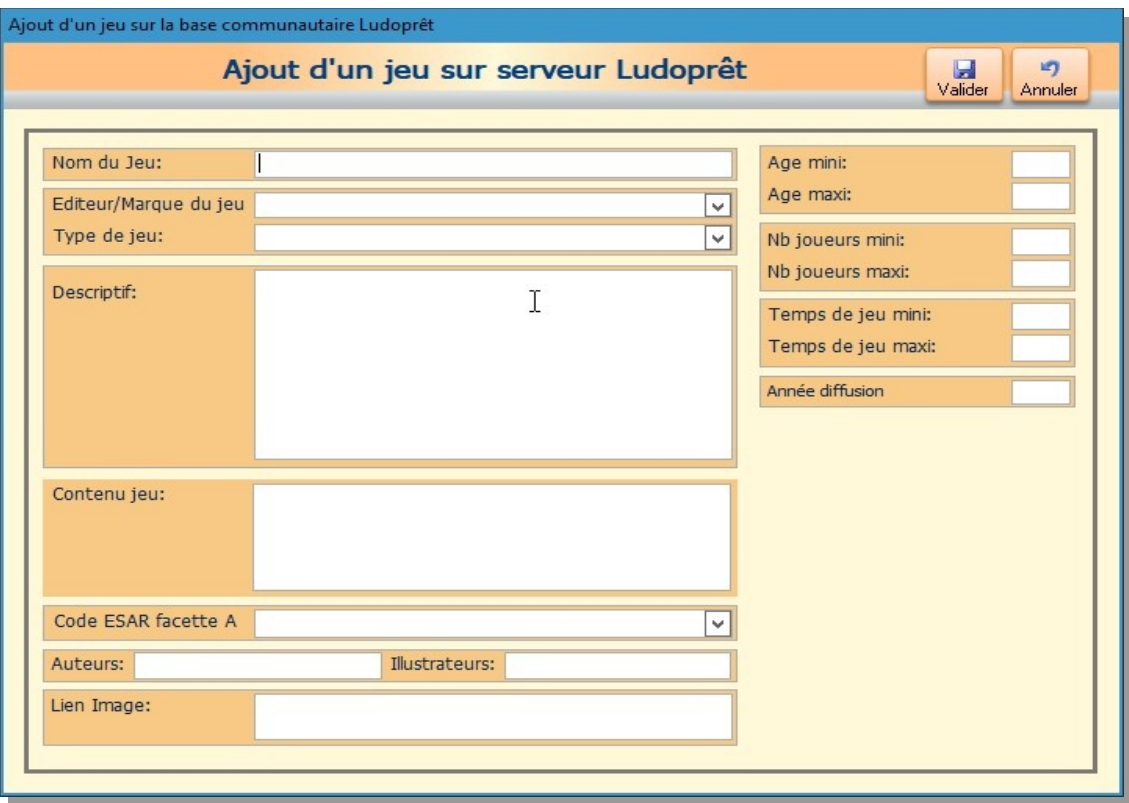

- « Nom du jeu »**:** Vous devez impérativement remplir cette zone.
- « Editeur/Marque jeu » : Se servir au maximum de la liste déroulante.
- « Type de jeu » : Se servir au maximum de la liste déroulante.
- « Description du jeu »: Petit résumé destiné à définir l'objectif du jeu.
- « Age »: Deux zones numériques « mini » et « maxi » permettent de définir ce paramètre: Les exemples ci dessous vous permettent de comprendre comment le logiciel va définir ces paramètres
	- ➢ mini 0 et maxi 0 (chiffres par défaut) se traduira par: « Nc soit non communiqué ou renseigné »
	- ➢ mini 0 et maxi 99 se traduira par : « Tout âge »
	- $\triangleright$  mini > 5 et maxi 99 se traduira par : « 5 + (plus de 5ans) »
	- $\triangleright$  mini = 0 et maxi 10 se traduira par : « <= 10 (- de 10 ans) »
	- $\triangleright$  mini = 8 et maxi = 8 se traduira par : « 8 (8 ans) »
	- $\triangleright$  mini = 2 et maxi = 5 se traduira par : « 2 5 (de 2 ans à 5 ans) »
	- $\triangleright$  mini =1,5 et maxi 2 se traduira par : « 1,5 2 (de 18 mois à 2 ans) »
- « Nb joueurs » : même principe que pour les âges
- « Temps de jeu »: Même principe que pour les âges, si ce n'est que le maxi est à 999 au lieu de 99. Les temps sont notés en minutes. Pour une ½ heure il faudra donc saisir 30.
- « Auteur »: Cette zone est optionnelle.
- « Illustrateur »: Cette zone est optionnelle.
- « Contenu jeu » Cette zone est optionnelle.
- « Année diffusion » Cette zone est optionnelle.
- « Lien image »: Cette zone est optionnelle. Elle permet de saisir le lien Url d'une image du jeu saisi.

Attention de ne pas avoir de lien trop long ou avec des caractères spéciaux. Préférez les liens sur le site de l'éditeur.

Evitez ainsi les liens à partir d'une recherche image de Google par exemple : http://www.google.fr/ imgresq=cluedo&hl=fr&sa=X&biw=1280&bih=608&tbm=isch&prmd=imvns&tbnid=i\_wILkv2BprPvM:&im grefurl=http://www.vlaams-huis.com/article-la-mauvaise-partie-de-cluedo-102044669.html&docid=RZhIpEz78cWxAM&imgurl=http://idata.over-blog.com/1/84/47/10/2012/cluedo

Ceci ne fonctionnera pas.

Voici un exemple d'une fiche saisie:

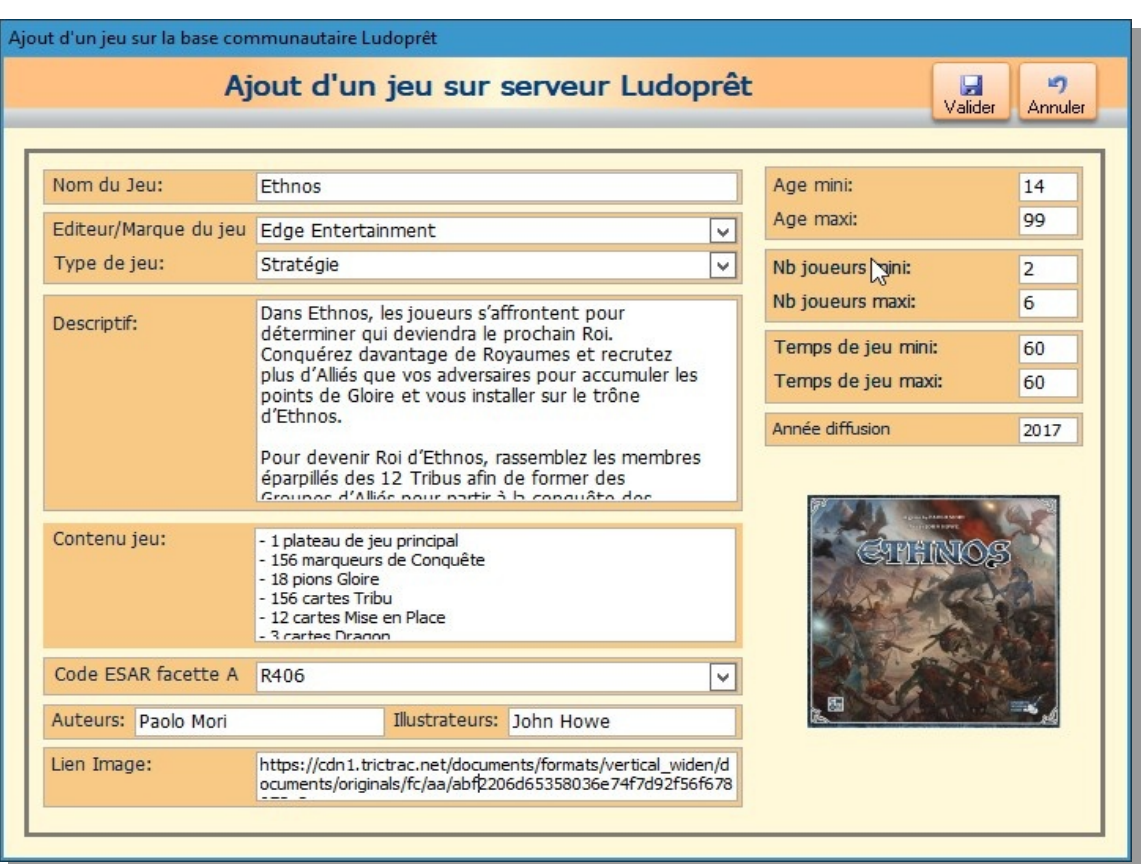

«Valider». Le logiciel va ajouter ce jeu sur le serveur, et réactualiser votre liste.

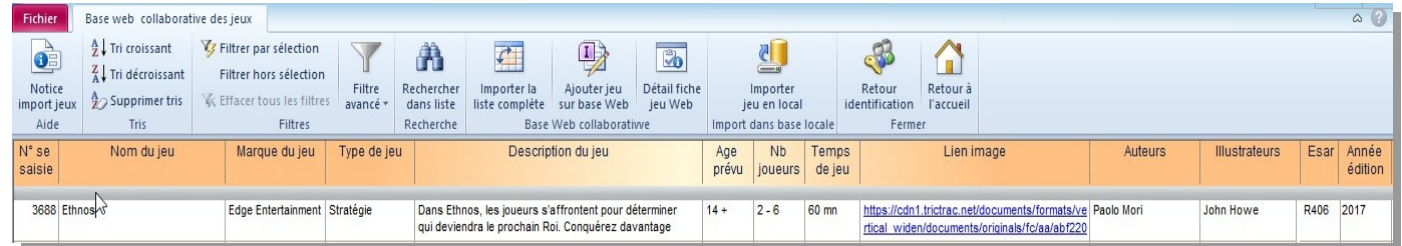

Si vous avez fait une erreur sur une des lignes, positionnez vous sur la ligne concernée, puis cliquez sur le bouton «Détail fiche jeu Web»:

Faites votre correction et cliquez sur le bouton «Modifier sur serveur». La modification sera enregistrée.

A noter que vous ne pouvez modifier ou supprimer que les lignes que vous avez vous même créées.

## **Importer un jeu de la base commune dans Ludoprêt**

Au préalable vous devez avoir choisi les données que vous voulez importer à partir du menu paramètres de Ludoprêt:

En effet la façon de classer certaines rubriques telles que les âges ou durée de jeu ne sont peut être pas comparables entre votre ludothèque et la base importée.

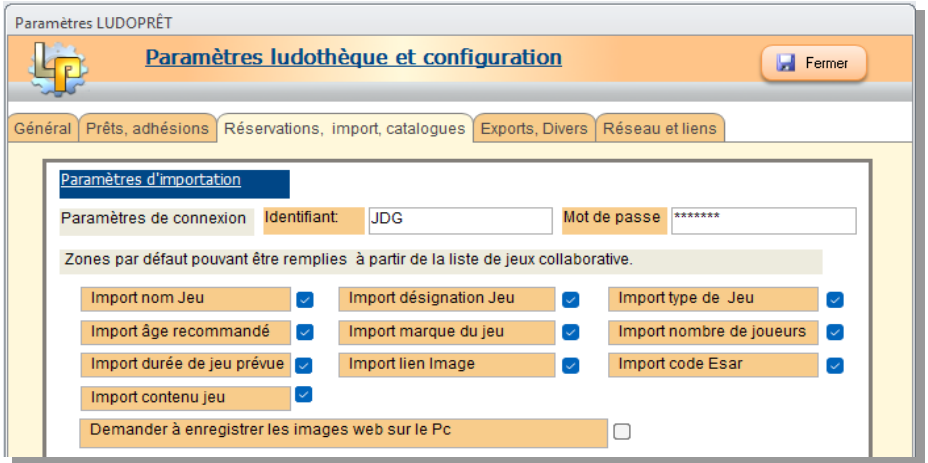

Dans la table importée, cliquez sur le nom du jeu que vous souhaitez importer (par exemple « Ethnos»), puis cliquez sur « Importer Jeu en local ».

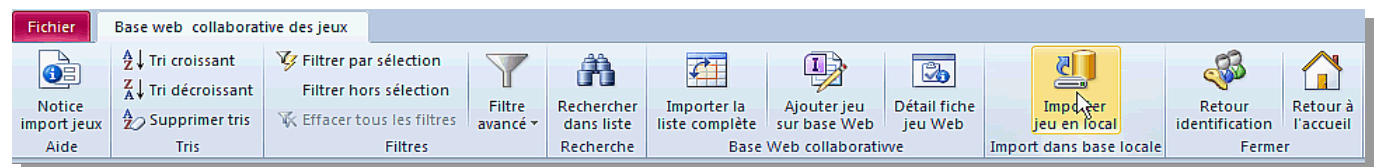

#### **Attribution d'un code**

Cette importation permet soit de créer un nouveau jeu dans votre base, soit de modifier les données d'un jeu existant. Dans la majorité des cas ce sera pour en créer un nouveau.

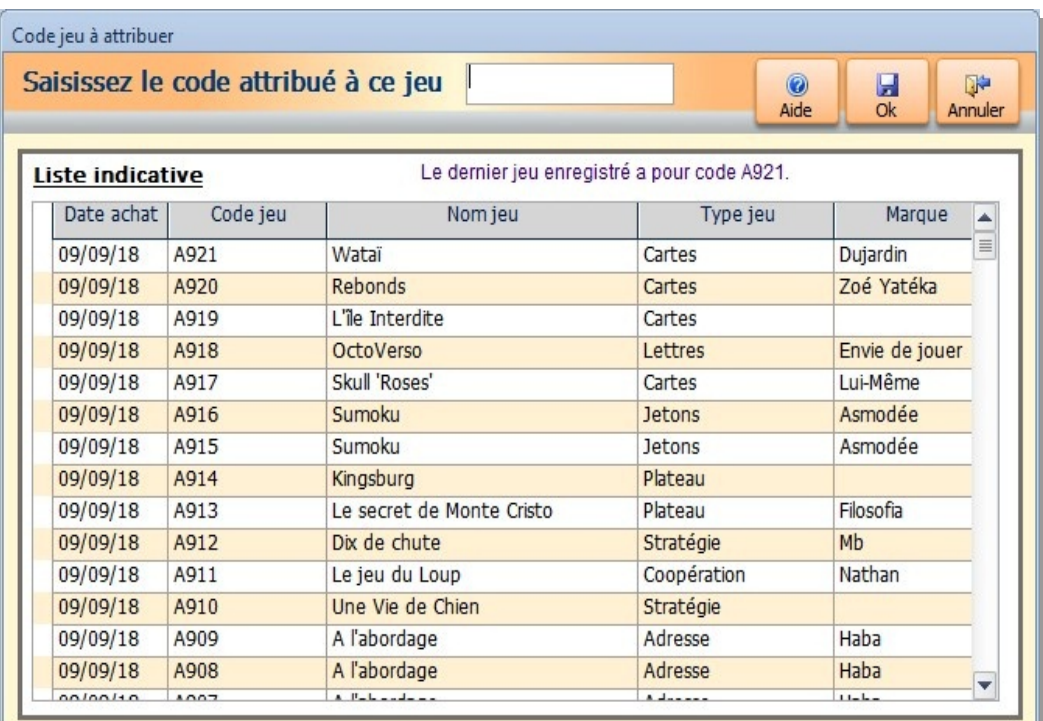

La liste indicative ne sert qu'à vous aider à rechercher les codes déjà saisis afin de pouvoir créer un nouveau code conforme à votre logique, ou à retrouver le code d'un jeu que vous voulez modifier Vous pouvez naviguer dans cette liste à l'aide des boutons habituels de recherche, filtres et tris.

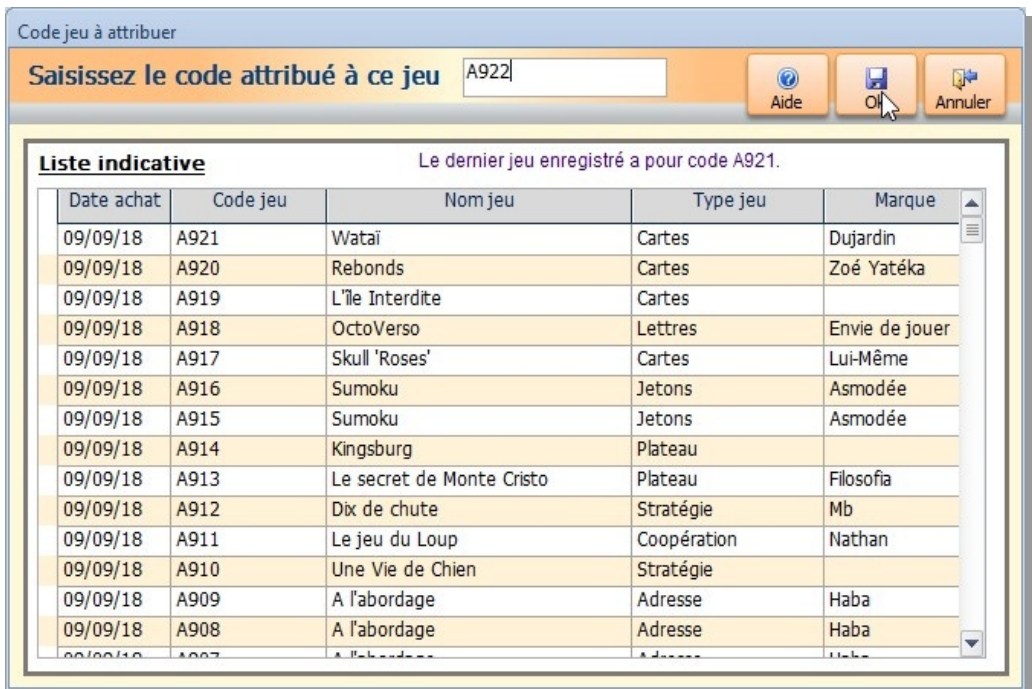

Le code saisi sera contrôlé afin de voir s'il existe déjà. Dans l'affirmative, il vous sera demandé si vous voulez modifier les données existantes.

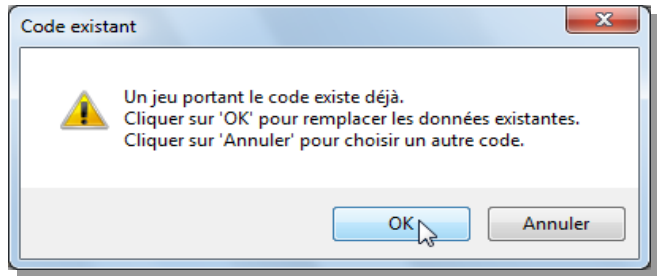

Puis le formulaire de saisie de jeu habituel va s'ouvrir sur un nouvel enregistrement, ou sur l'enregistrement à modifier.

Les champs « Code jeu », « Nom du jeu », « Commentaire 1 », « Marque », « Auteur », « Illustrateur » vont être automatiquement alimentées. Les autres le seront en fonction de vos paramètres.

#### **Correspondances avec tables de paramètres**

Pour les champs faisant références à vos tables de paramètres : «Age joueurs», «Nb joueurs», «Temps jeu», «Type de jeu» le logiciel va voir les rubriques que vous avez choisi d'importer dans les paramètres.

Si vous en avez désélectionné, il ne les recopiera pas.

Dans le cas contraire il va également comparer les données par rapport aux tables de paramètres déjà enregistrées.

Si l'une d'elle n'existe pas il va vous demander si vous voulez la créer automatiquement.

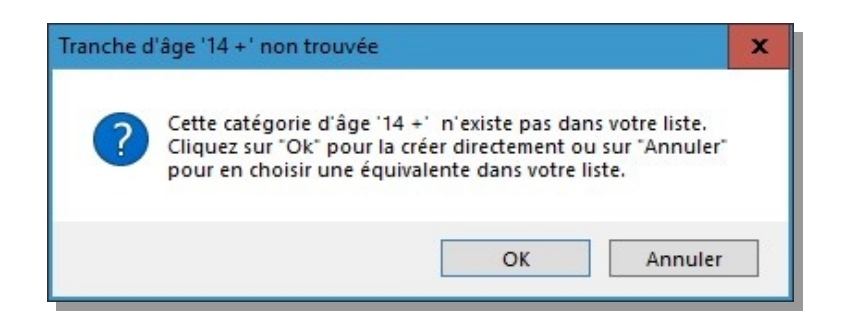

En répondant « $Qk$ », il le fera automatiquement et recopiera les données. Sinon il vous laissera le remplir manuellement.

#### **Liens images**

Si un lien image est présent dans le jeu importé et si vous avez coché la case « Demander à enregistrer les images sur le Pc » dans les paramètres d'importation, vous aurez le choix de garder le lien internet ou de copier l'image sur votre Pc, dans les annexes de Ludoprêt.

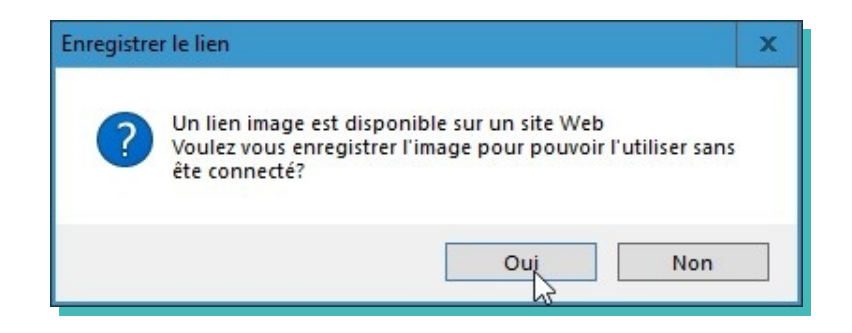

Si vous répondez « $\overline{Non}$ » vous garderez le lien html.

Si vous répondez «Oui», le logiciel vous ouvrira le formulaire d'enregistrement sur votre dossier image (dans les paramètres réseau et liens) et avec le nom du jeu correspondant.

Les données que vous avez choisies seront ainsi copiées dans votre formulaire.

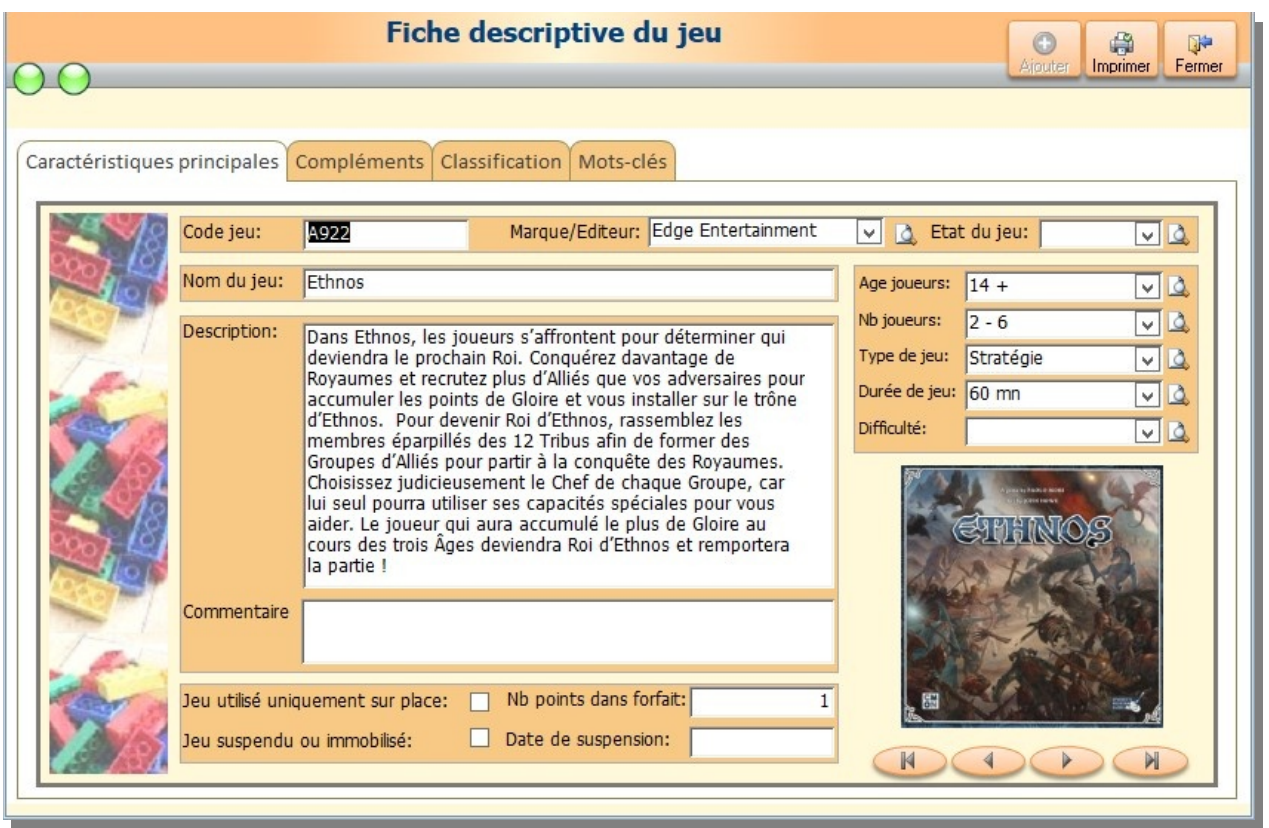

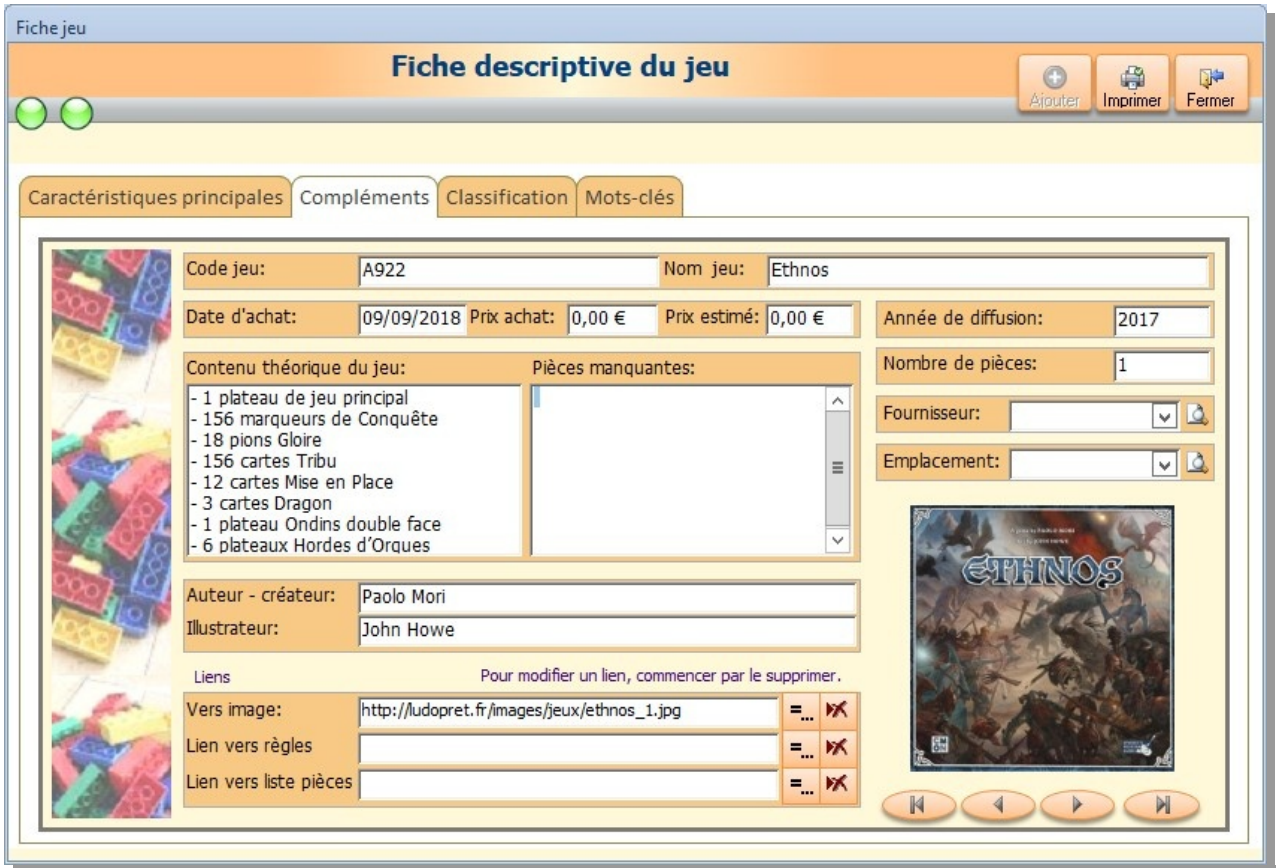

Complétez les zones propres à votre ludothèque comme l'emplacement du jeu, le commentaire2, les classement et mots-clés par exemple, et fermez.

Le jeu sera ainsi ajouté à votre propre liste.

#### **Sauvegarde de la table importée**

A la fermeture du menu web, il sera possible de sauvegarder la base importée pour une utilisation ultérieure.

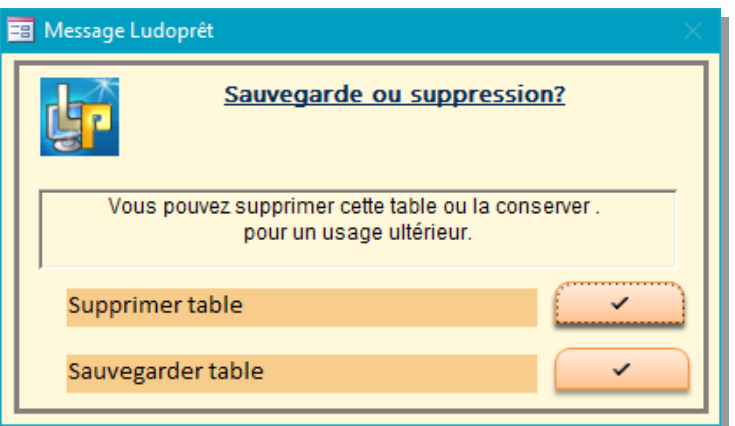

Si vous choisissez la suppression, il vous faudra refaire une importation complète à la prochaine connexion. Si vous la sauvegardez, à la connexion suivante un choix vous sera proposé.

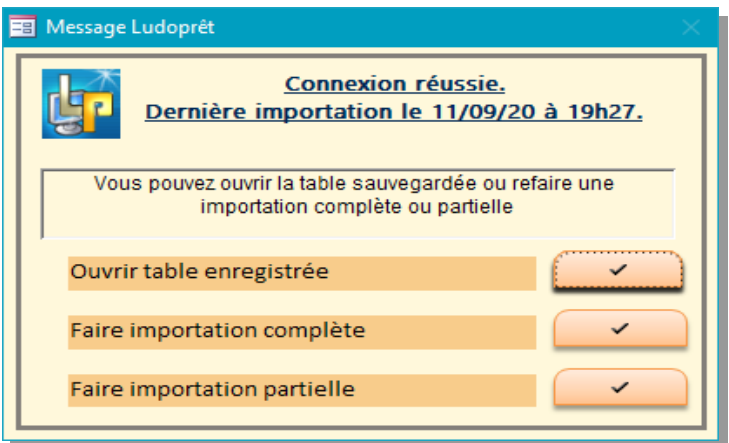

Attention : Si vous vous êtes connectés depuis longtemps, il est préférable de refaire une importation, afin de profiter des dernières modifications ou ajouts effectués par les autres membres du forum.

Si vous relevez des anomalies sur des jeux de la base que vous n'avez pas vous même saisis, et que vous ne pouvez donc pas corriger, merci de le signaler sur le forum <http://forum.ludopret.fr/viewforum.php?f=39>

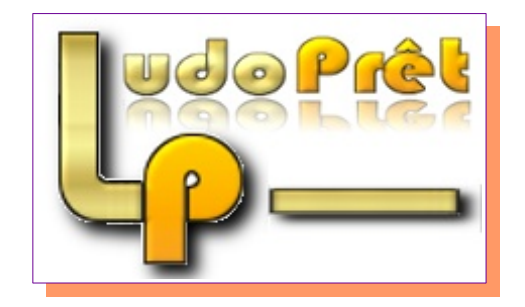